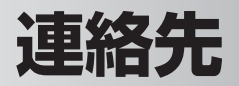

住所や電話番号、メールアドレスなどを管理します。メールを送るときに使うと便 利です。

連絡先の使いかたについて、本製品のヘルプもあわせてご覧ください。

■ ■ パソコンで Microsoft Outlook をご使用の場合、ActiveSync を使って連 絡先のデータと同期できます。パソコンとの同期についてくわしくは8-2ペー ジやパソコンにインストールされている ActiveSync のヘルプをご覧くださ  $\left\{ \cdot \right\}$ 

# **連絡先を登録する(新規作成)**

1 Today 画面右下の 連絡先 、または スタート メニューの "連 絡先"をタップします。

連絡先の一覧画面が表示されます。

#### 2 画面左下の 新規作成 をタップします。

名前の入力画面が表示されます。

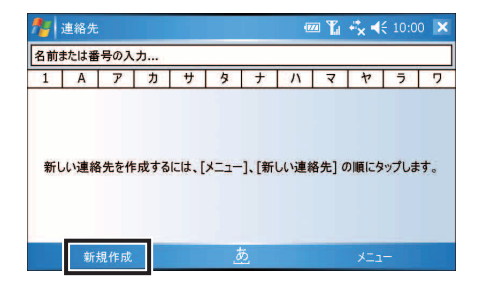

■ ■ 画面右下の メニュー - 新しい連絡先 をタップしても、新規入力画面が表 示されます。

#### 3 名前から入力します。

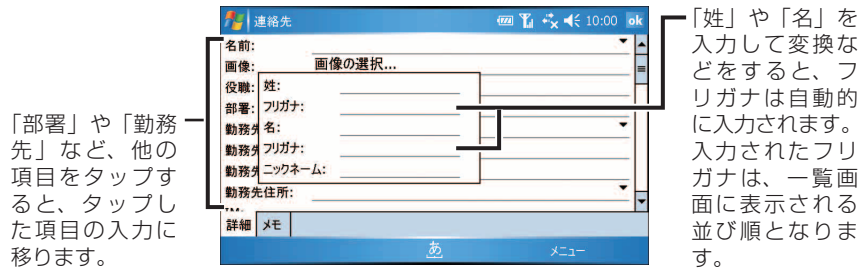

#### 4 入力したい項目をタップし、その他の情報を入力していきます。

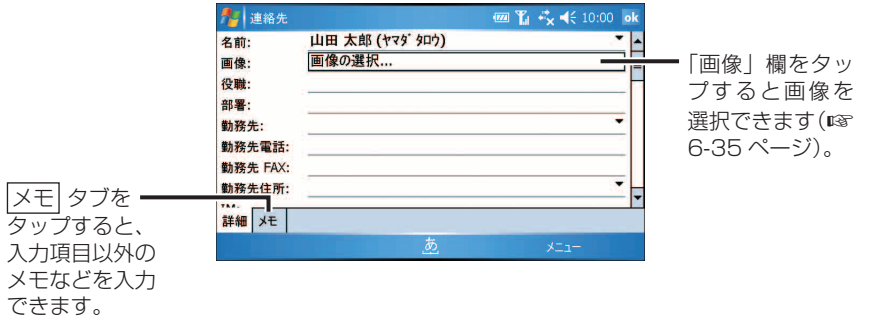

- **MEMO •「名前」、「勤務先」、「勤務先住所」、「自宅住所」、「その他の住所」は、項目を** タップすると入力画面がポップアップ表示されます。
	- ●設定した画像は、連絡先の概要で表示されます(☞ 次ページ)。
	- 「分類項目」を設定しておくと、設定した分類項目を含む連絡先だけをフィル タ表示できます(☞6-22 ページ)。

#### <mark>5</mark> 入力が終わったら、<mark>ok</mark> をタップします。

入力した連絡先が追加されます。

辞書・PIM 機能

連絡先

# **連絡先を表示する**

#### Today 画面右下の 連絡先 をタップします。

連絡先の一覧画面が表示されます。

一覧画面には、名前のほかに、電話番号やメールアドレスがひとつ表示され ます。

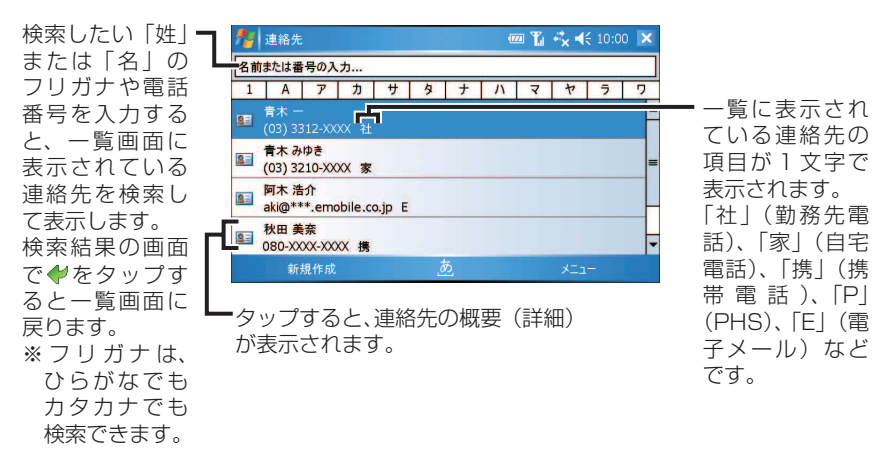

- MEMO ひとつの連絡先に、複数の電話番号やメールアドレスを設定しているときは、 一覧に表示する内容を選べます(☞ 次ページ)。
	- 電話番号の検索対象は一覧画面に表示されている番号だけになります。

2 詳細を表示したい連絡先をタップします。 タップした連絡先の概要が表示されます。

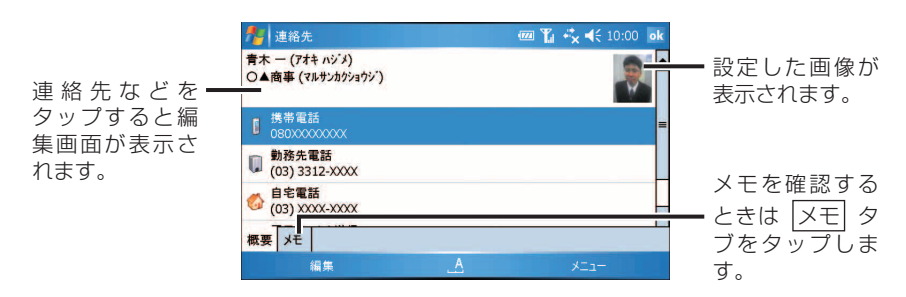

■ ■ ● 一覧に表示する項目にメールアドレスが選択(反転)されているときは画面 左下に |電子メール| が表示されます。

<mark>3</mark> 確認が終わったら、ok をタップします。

一覧画面に戻ります。

#### **一覧に表示する電話番号やメールアドレスを変更する**

ひとつの連絡先に複数の電話番号やメールアドレスを入力しているときは、一覧画 面に表示する項目を変更できます。

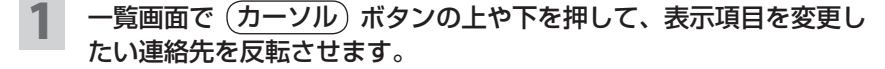

2 カーソル ボタンの左や右を押して、目的の項目を表示させます。

■ MEMO ● 携帯電話の番号を入力すると SMS も自動的に表示されますが、本製品は SMS に対応しておりません。

#### **特定した会社の連絡先を一覧表示する**

名前順で表示されている連絡先を、勤務先別に一覧表示できます。

一覧画面で画面右下の メニュー - 表示方法 - 勤務先 をタップ します。

勤務先別に一覧表示されます。

■ ■ 本前順に戻すときは、画面右下の メニュー - 表示方法 - 名前 をタップ します。

#### **一覧画面の表示設定を変更する**

一覧画面に表示されている 50 音タブを非表示にしたり、名前だけの表示にしたり できます。

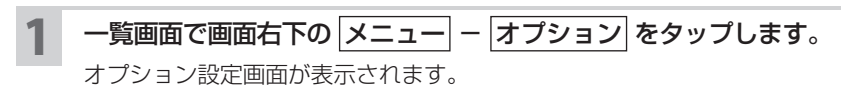

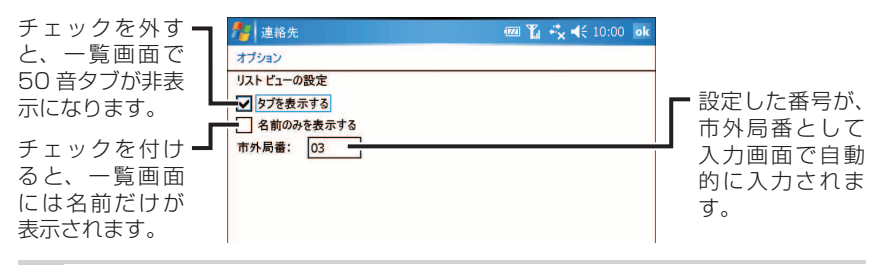

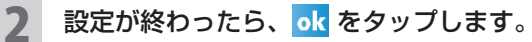

設定が反映された一覧画面が表示されます。

# **連絡先に 写真をつける/削除する**

連絡先ごとに写真や画像を設定できます。 設定する写真などは保存している画像から選びます。

**│ご注意 •** 入力画面で「画像」欄をタップして表示される画像の選択画面で、 ▒◎ "カメ ラ"をタップしても"カメラ"は起動しません。

#### **写真や画像をつける**

入力画面(☞6-31 ページ)で「画像」欄をタップします。

画像の選択画面で「マイ ピクチャ」フォルダに保存されている画像が表示さ れます。

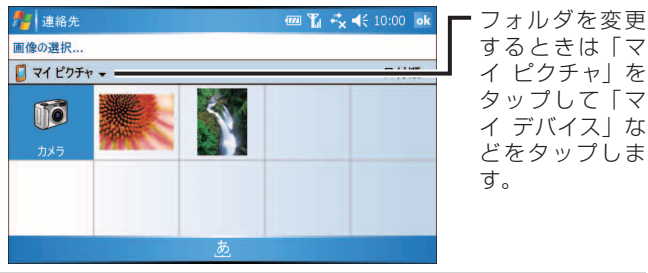

2 設定したい画像をタップします。 画像が設定され、入力画面の「画像」欄に「画像の変更」と表示されます。

### **設定した写真や画像を削除する**

1 一覧画面で、写真や画像を削除したい連絡先をタップします。 連絡先の概要が表示されます。

2 画像をタップします。

連絡先の編集画面が表示されます。

連絡先

ok をタップします。

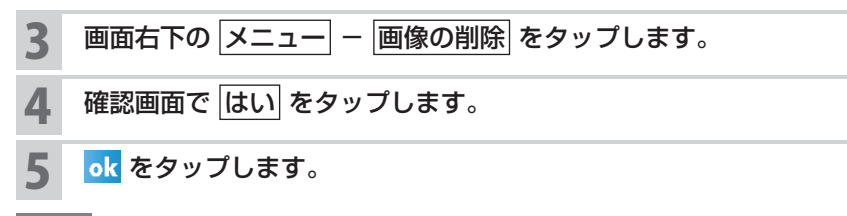

MEMO ● 上記手順では連絡先に設定した画像を削除しますが、実際の画像は削除され ません。

# **連絡先のデータを 分類する**

データを「会社関係(取引先)」や「個人」などの分類項目で整理してグループに できます。分類項目を設定しておくと、「会社関係(取引先)」の仕事だけなど、必 要な情報をすばやく検索( フィルタ)できます。

また、分類項目を追加したり、1 つのデータに複数の分類項目を設定したりできま す。

くわしくは、6-22 ページをご覧ください。

# **連絡先からメールを作成する**

1 一覧画面でメールを送りたい連絡先をタップしたままにします。

ポップアップメニューが表示されます。

- 2 電子メールの送信 をタップします。
- 3 アカウントの選択画面で送るメールのアカウントを選択します。 選んだ連絡先のメールアドレスが入った、メール作成画面が表示されます。
- <mark>△</mark> メッセージなどを入力したら ok をタップします。
- 5 確認画面で はい をタップします。 作成したメールが、メール(Outlook)の下書き(フォルダ)または SH メー ルの下書きトレイに保存されます。

■ ■ メールについてくわしくは、4-2 ページをご覧ください。

連絡先

# **連絡先を修正/削除する**

### **連絡先を修正する**

1 一覧画面で、修正する連絡先をタップします。

連絡先の概要が表示されます。

2 修正したい連絡先の項目(電話番号や住所など)をタップして修正 します。

ok をタップします。

**MEMO •** 手順 2 で画面右下の メニュー - [編集] をタップしても修正できます。

#### **連絡先を削除する**

1 一覧画面で、削除する連絡先をタップしたままにします。

- 2 連絡先の削除 をタップします。
- 2 確認画面で はい をタップします。
- MEMO · 次の方法でも削除できます。 ・一覧画面で削除したい連絡先を選択し、画面右下の メニュー |連絡先の削除| をタップします。 ・削除したい連絡先の概要画面で、画面右下の |メニュー| – |削除| をタップ します。

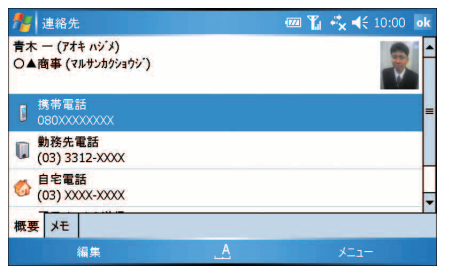

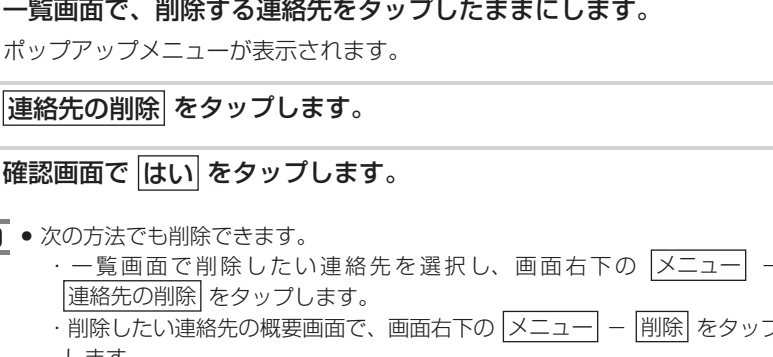

## **連絡先のメニュー**

#### **一覧画面のメニュー**

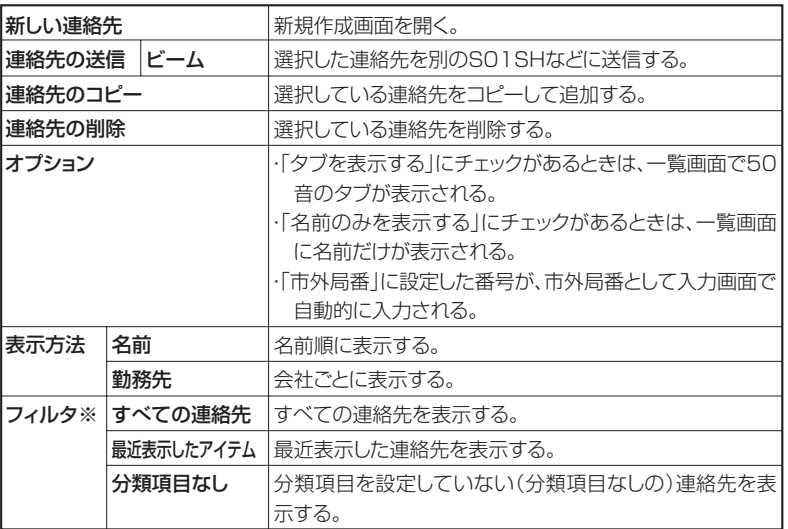

※フィルタのメニューには、連絡先で設定した分類項目が表示されます。

■ ■ ● 一覧画面で連絡先をタップしたままにすると、実行できる操作の一覧がポッ プアップメニューで表示されます。電子メールアドレスを登録しているとき は、ポップアップメニューから 電子メールの送信 をタップしてメールを作 成できます。

## **編集画面のメニュー**

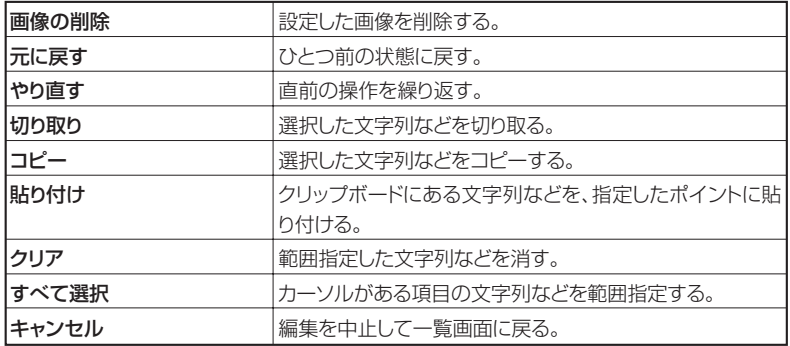

# **概要(詳細表示)画面のメニュー**

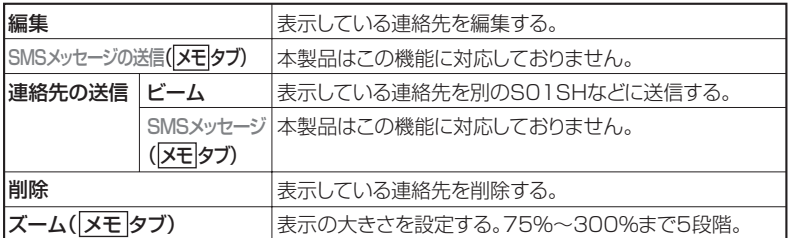